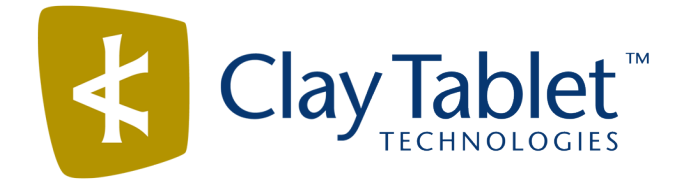

## Clay Tablet Connector for Sitecore

Version 3.10.0

# Release Notes

## June 8, 2017

#### **Overview**

Welcome to the Clay Tablet Connector for Sitecore (Connector). The Connector enables you to automate sending and retrieving content from your Sitecore CMS, which dramatically reduces the effort required to create, maintain, and publish Web content in multiple languages.

## **How to Contact Clay Tablet Support**

Email @: [support@clay-tablet.com](mailto:support@clay-tablet.com) Telephone: +1-416-363-0888 You can submit a support ticket either:

- $\blacksquare$  by email
- $\blacksquare$  from the Clay Tablet Zendesk page, using your web browser

#### **To submit a support ticket:**

- 1. Do one of the following:
	- **EM** Email [support@clay-tablet.com](mailto:support@clay-tablet.com), and cc (carbon copy) anyone to include in the ticket correspondence.

**Important:** Include the information and attachments in your email that are listed in the sub-sections below.

- Create a ticket in Zendesk:
	- a. Open the Clay Tablet Zendesk page in your browser: [https://claytablet.zendesk.com.](https://claytablet.zendesk.com/)
	- b. Sign in to Zendesk. If you do not have sign-in credentials, see "To view and update your [support](#page-1-0) ticket in [Zendesk:"](#page-1-0) below.

**Important:** Include the information and attachments that are listed in the sub-sections below.

- c. Click **Submit a request**.
- d. In the **CCs** field, add anyone to include in the ticket correspondence.

Zendesk automatically creates a ticket and responds to everyone included in the cc field.

2. Everyone in the original cc receives updates unless they request to be removed from the ticket.

Important: Check your email spam folder (especially first-time Zendesk users) as sometimes email notifications from Zendesk are marked as spam.

When the issue is resolved, Clay Tablet closes the ticket.

#### **Information to include in the support ticket:**

- client name
- $\blacksquare$  CMS or content system name and version
- Connector or App version installed
- $\blacksquare$  name of job for which the issue occurs
- $\blacksquare$  date of job submission
- $\blacksquare$  detailed description of the issue
- $\blacksquare$  any error text–copy and paste, if applicable

#### **Files to attach to the support ticket:**

- CMS log files for the date the issue occurred
- Clay Tablet log files for the date the issue occurred
- <span id="page-1-0"></span>screen capture of the issue

#### **To view and update your support ticket in Zendesk:**

**Important:** You must log into Zendesk to view your support tickets there.

- 1. Open the Clay Tablet Zendesk page in your browser: [https://claytablet.zendesk.com](https://claytablet.zendesk.com/).
- 2. In the top-right corner, click **Sign in**, and enter your credentials.

**Note:** If you do not have sign-in credentials yet, then click either **Sign up** or **Get a password**, and follow the onscreen instructions.

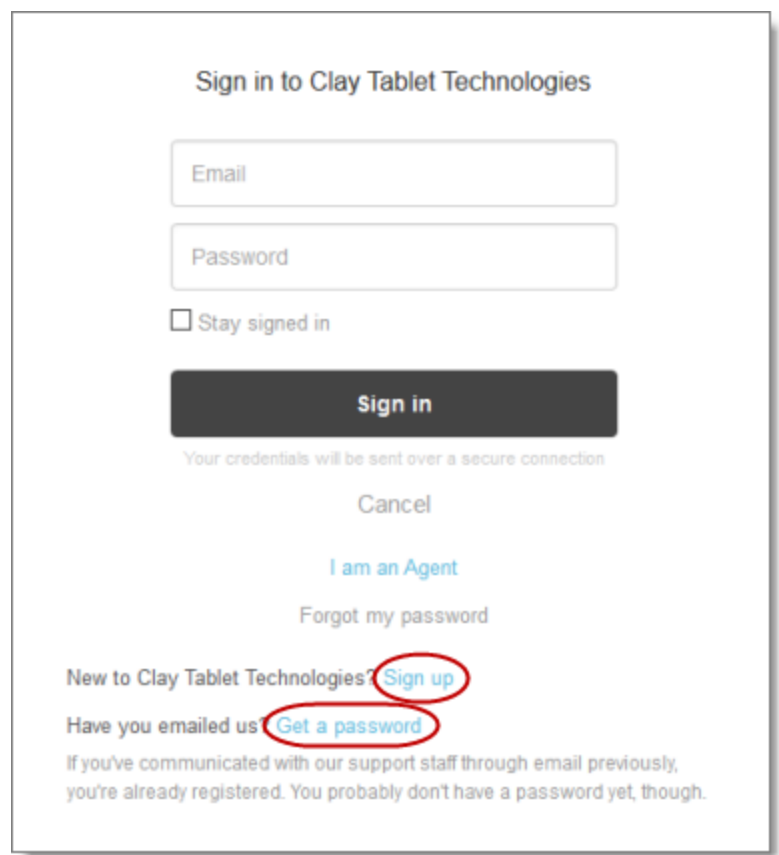

- 3. After signing in, click **My activities** to view the tickets you opened or where you are cc'd.
- 4. To update tickets, you can reply or attach files.

For more information, refer to "Submitting and tracking support requests" in Zendesk's *Help Center guide for end-users*, at: [https://support.zendesk.com/hc/en-us/articles/203664386-Help-Center-guide-for-agents-and](https://support.zendesk.com/hc/en-us/articles/203664386-Help-Center-guide-for-agents-and-end-users)[end-users](https://support.zendesk.com/hc/en-us/articles/203664386-Help-Center-guide-for-agents-and-end-users).

**Important:** Zendesk refers to a *support ticket* as a *support request*. These terms are interchangeable.

### **System Requirements**

The Clay Tablet Connector for Sitecore (Connector) must be installed on the machine where Sitecore is installed. The Connector supports Sitecore versions 6.4 and higher, including all current releases.

The Connector has no additional hardware or software requirements beyond those of Sitecore CE. For detailed requirements, refer to the appropriate version of the *Sitecore CMS Installation Guide*. This guide is available in the documentation section of the Sitecore Developer Network (SDN) site, at

<http://sdn.sitecore.net/Reference.aspx>. You must log in to this site to access the documentation.

The Connector supports the Mozilla Firefox and Google Chrome web browsers. The Connector supports Microsoft Internet Explorer 11 with Sitecore 7 and 8.

## **What's New?**

- $\blacksquare$  The Connector is now available in a Japanese user interface (UI) with Japanese documentation. To view the Connector UI in Japanese:
	- 1. Contact Clay Tablet Support to obtain the Japanese language package.
	- 2. Install the Japanese language package. For detailed instructions, refer to the *Clay Tablet Connector for Sitecore Installation and Configuration Guide*.
	- 3. Change your language setting in Sitecore. For detailed instructions, see [https://doc.sitecore.net/sitecore\\_experience\\_platform/content\\_authoring/the\\_editing\\_tools/change\\_](https://doc.sitecore.net/sitecore_experience_platform/content_authoring/the_editing_tools/change_your_personal_settings) [your\\_personal\\_settings.](https://doc.sitecore.net/sitecore_experience_platform/content_authoring/the_editing_tools/change_your_personal_settings)
- $\blacksquare$  The special editions of the following guides for Lionbridge Freeway and Lionbridge onDemand have now been consolidated into the regular versions:
	- *Clay Tablet Connector for Sitecore Installation and Configuration Guide*
	- *Clay Tablet Connector for Sitecore User Guide*

This facilitates searching for Freeway-specific and onDemand-specific content in the Clay Tablet Online Help, which is available at: [http://docs.clay-tablet.net.](http://docs.clay-tablet.net/)

- **Previously, the Connector always included the logged-in Sitecore user's name as job metadata when it sent** out a job to the translation provider. You can now configure the Connector to include the user's email address in this job metadata. You can specify this setting in the /sitecore/system/Settings/Clay Tablet Settings folder, in the **Job metadata** section of the Clay Tablet Settings item, by selecting the **Send out email of job creator** check box.
- The **Send dependent items** check box is now displayed in the **Automatic Item export for translation** dialog box, which opens from the Content Editor, the Page Editor (Sitecore 6 and 7 only), and the Experience Editor (Sitecore 8 only). Previously, this check box was displayed only in the **Root of Source Item** page of the **Bulk Translation** wizard. Selecting this check box by default now also sends out data source items from the final layout for translation. Previously, selecting this check box by default sent out only data source items from the shared layout for translation.
- You can now specify which fields are SEO (search engine optimization) fields, and you can send them out for translation either separately or together with standard fields.
	- In the **SEO Fields** section of the Clay Tablet Settings item in the /sitecore/system/Settings/Clay Tablet Settings folder, you can specify which fields are considered SEO fields. You can limit these fields to specific templates, or you can specify fields that are relevant to all templates with those fields. You can also specify how the fields are identified in the XML translation files that the Connector sends to your translation provider.
	- When users send out content for translation, they can select the new **Send SEO fields** check box to indicate this. Users can also select or clear the new **Send standard fields** check box, which instructs the Connector to send the fields specified by the **Field Types to be Sent For Translation** parameter in the CT3 Sample Workflow. These are the fields that the Connector always sends for translation.
- You can now configure the Connector to display the **Send for Quote** check box for translation providers (LSPs) that support this feature. When configured, this check box is displayed in the following user interfaces:
	- **Bulk Translation** wizard
	- **Automatic Item export for translation** dialog box
	- **Send Items Out for Translation** dialog box, which opens from Translation Queue
- The **Sync Translation** check box has been renamed to **Use Local TM** in the following user interfaces, so that the Clay Tablet content connectors will use consistent terminology:
	- /sitecore/system/Settings/Clay Tablet Settings folder, **Bulk Translation** section, **Sync Translation Only send fields with changed content** check box
	- **Sync Translation** check box in the **Advanced Translation Options** section of the **Translation Options** page in the **Bulk Translation** wizard
	- **Translation Status** tab, **TNS Type** column, Sync Translation value
	- **Translation Status** window, Type column, Sync Translation value
	- **SyncTranslation** check box in the **Automatic Item export for translation** dialog box (opens from the Content Editor, the Page Editor - Sitecore 6 and 7 only, Experience Editor - Sitecore 8)
	- **Sync** column header in the Translation Queue
- Most screen captures of Sitecore 7.x have been removed from the documentation. Screen captures remain where the Sitecore 7.x user interface is unique.

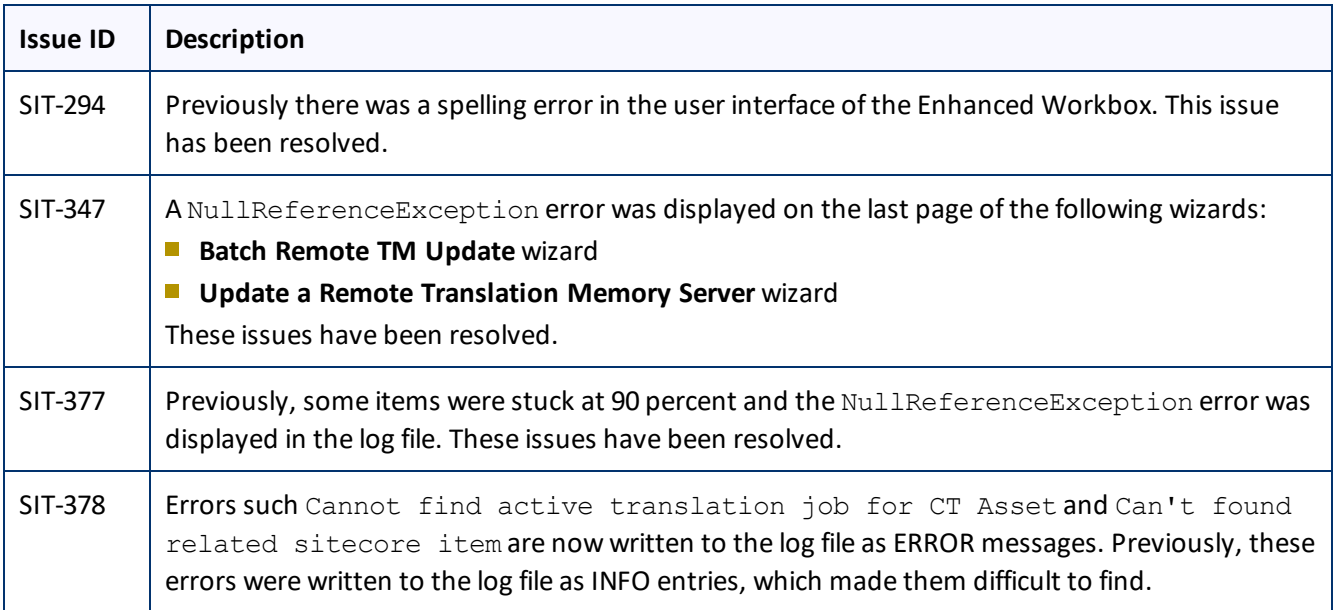

## **Issues Fixed in This Release**

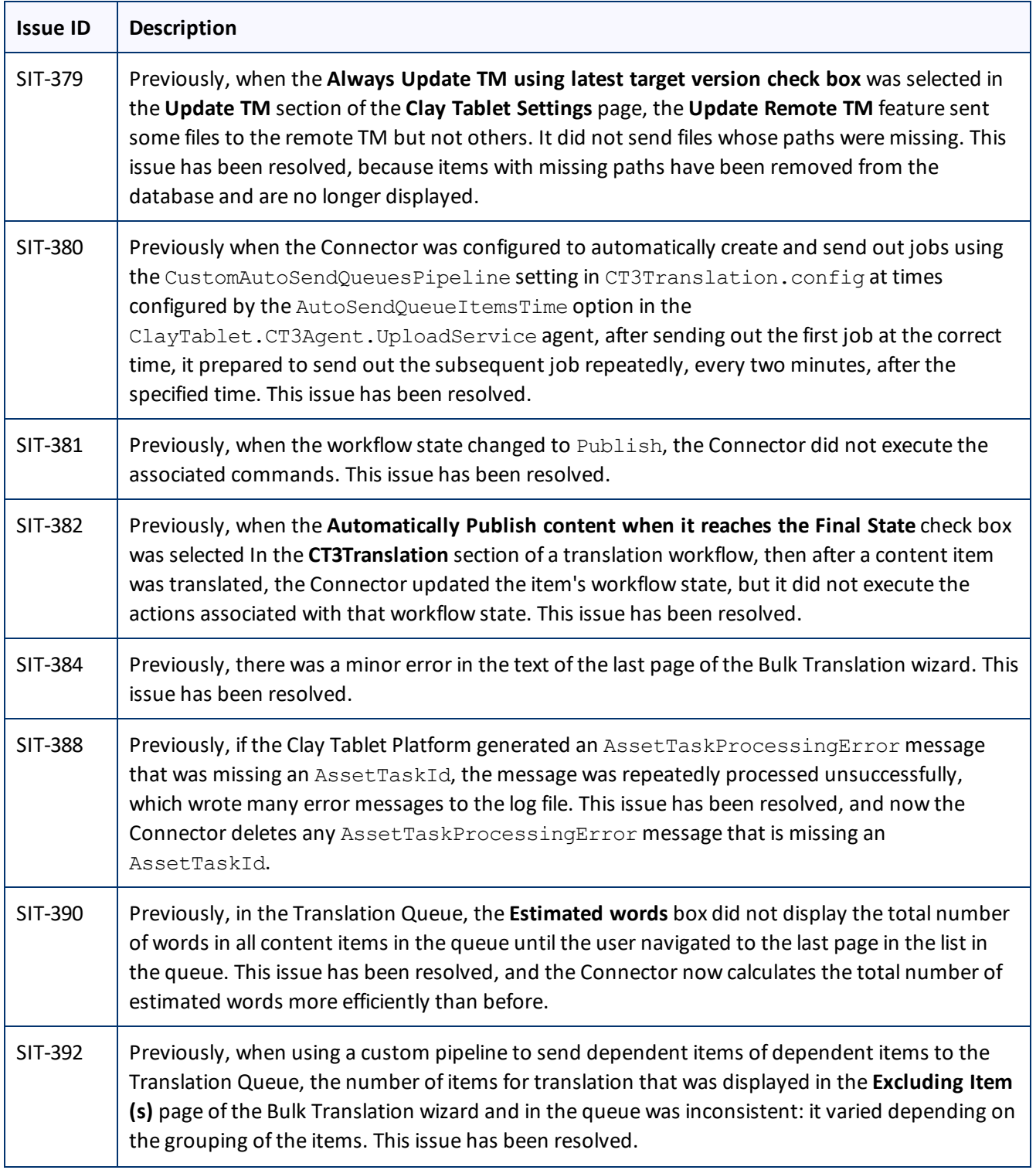

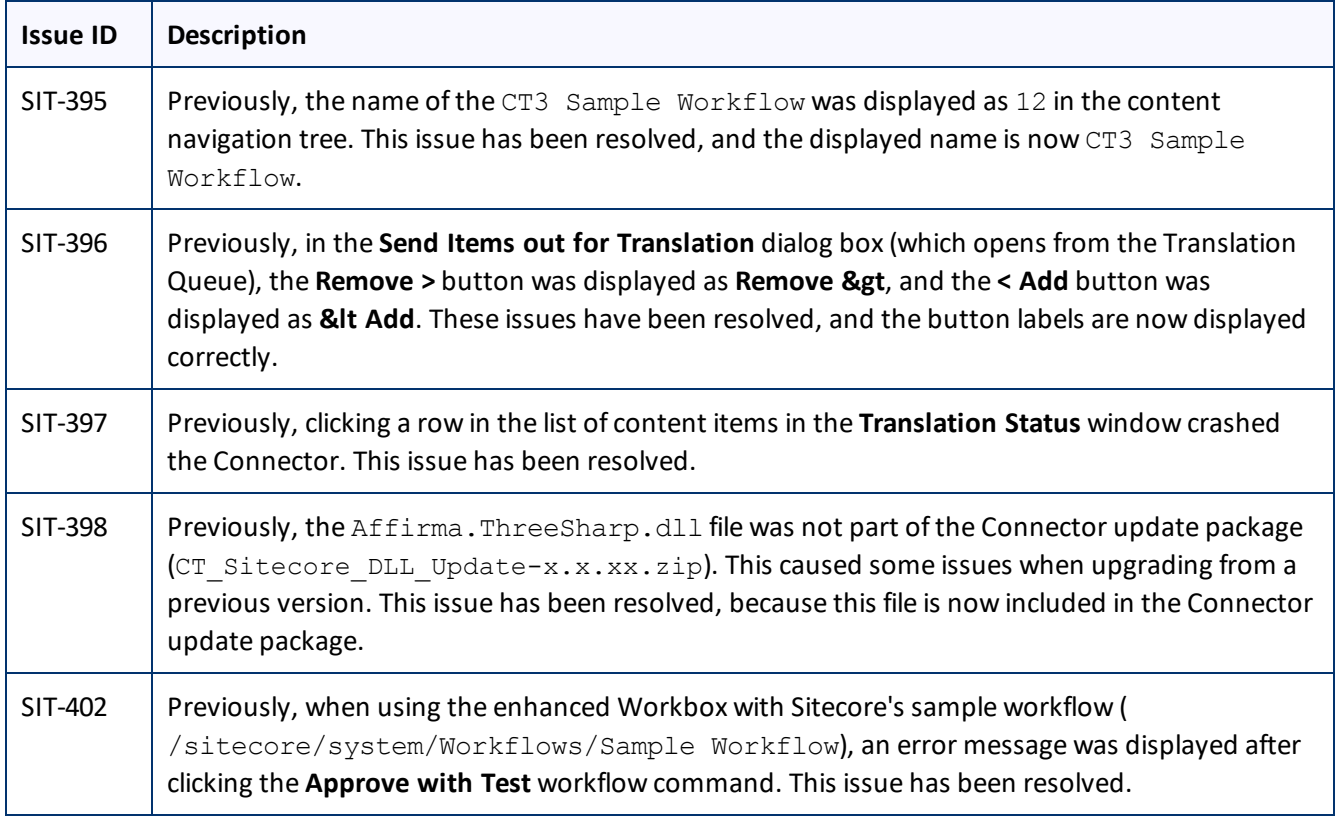

## **Known Issues**

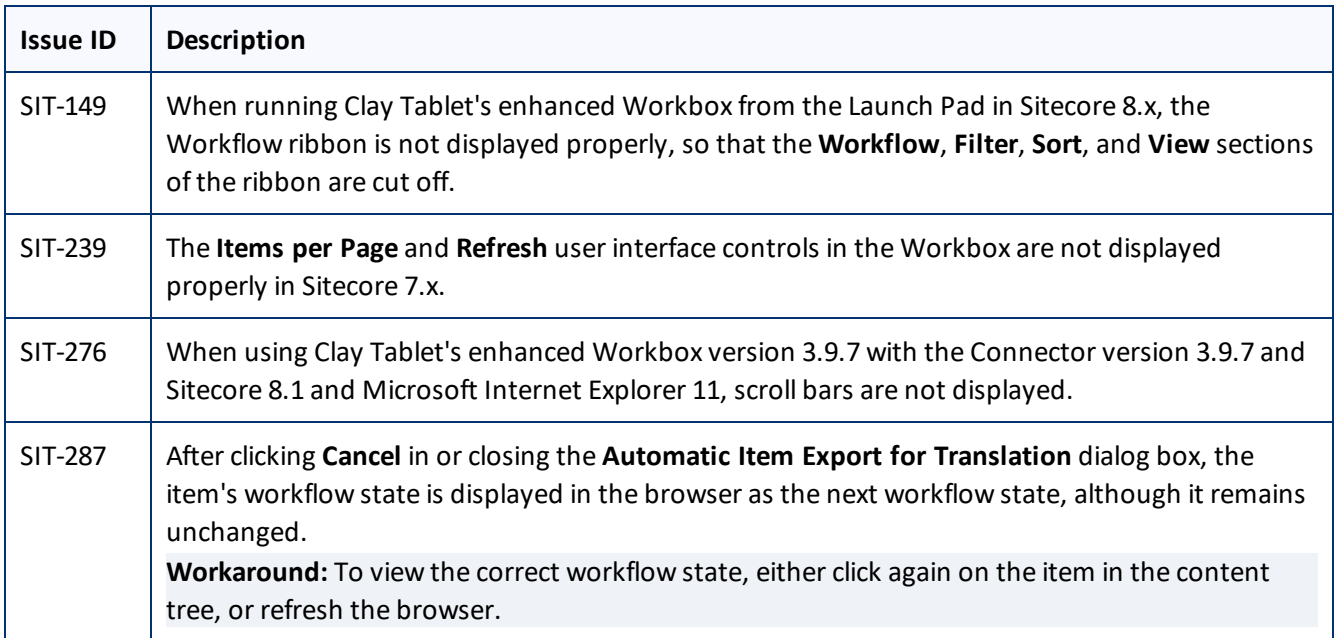

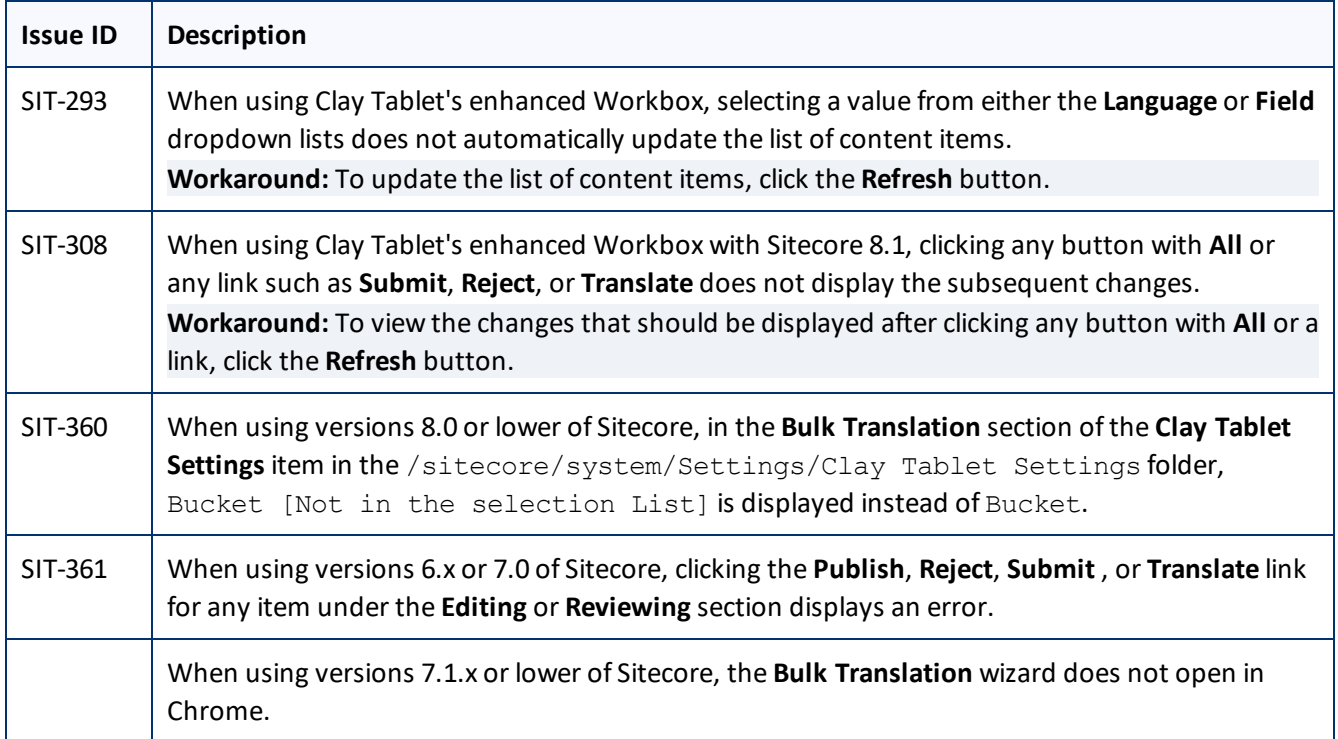